## **LUNCH ORDER INSTRUCTIONS**

Log into RenWeb ParentsWeb and on the side bar, choose "Student Information" and then "Lunch". That will launch the lunch screen (pictured below). There are tabs for each student, but you can choose any student to start the order process. Click on "Create Web Order".

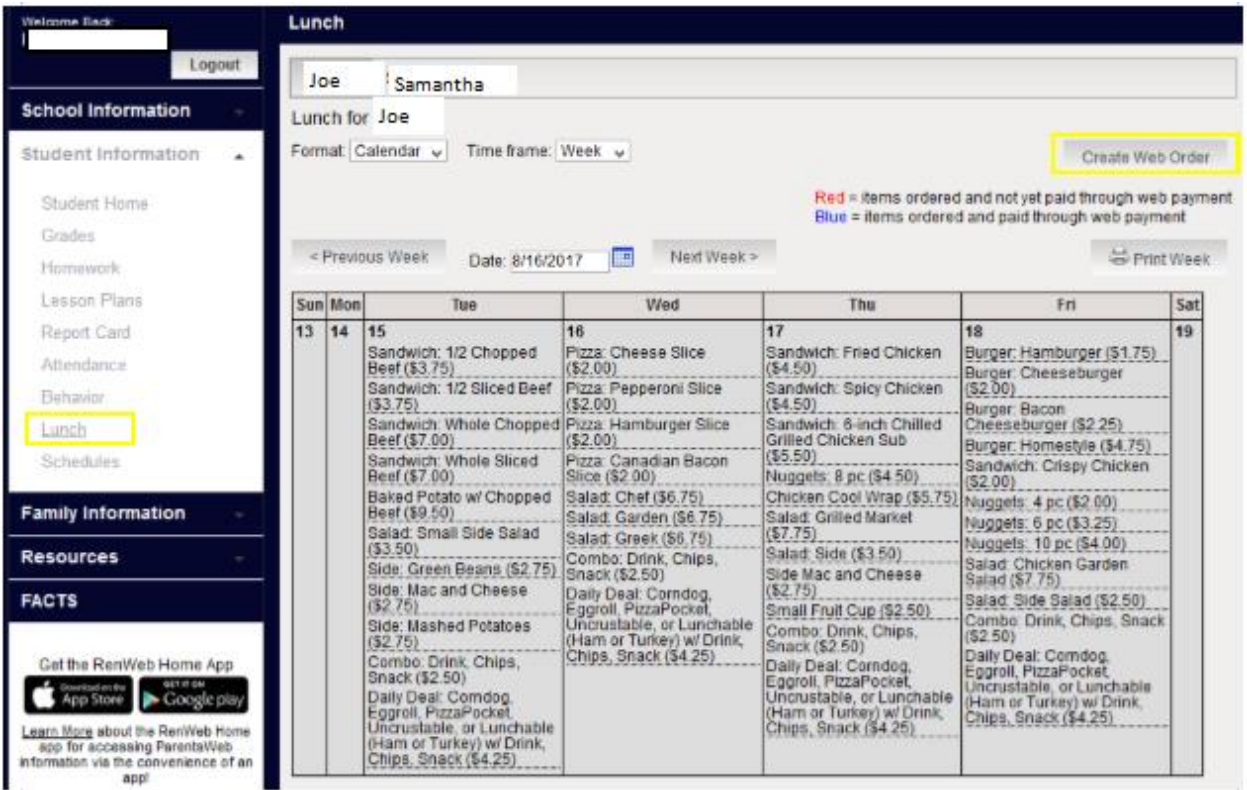

Next, the Lunch Order Form will be shown. Click the arrow by the first student listed that you would like to order lunch items for.

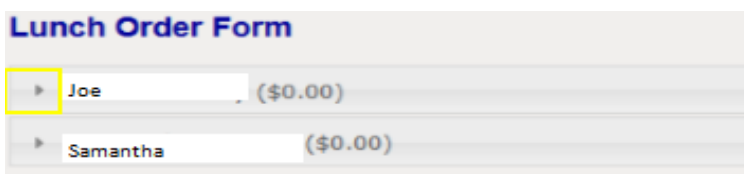

Under each child there will be options by day. Click the arrow by the day that you would like to order lunch items. Choose your quantity on each day. If you have multiple students they will be listed on the same page, you just need to scroll down to the next child.

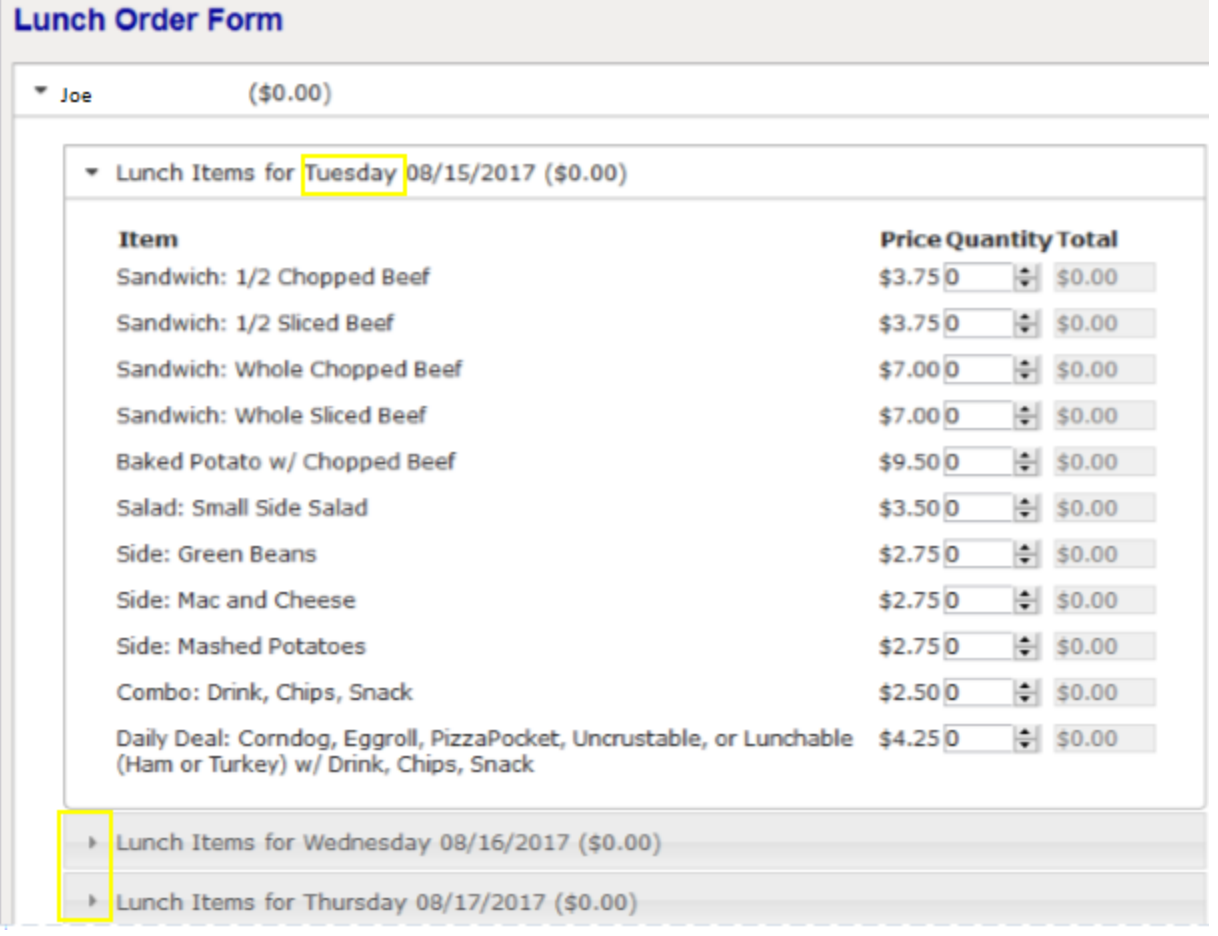

When you are finished choosing all your lunch items, scroll to the bottom of the page and click "Submit Order".

Quantity may include items previously ordered.

**Grand Total: \$30.75** 

**Submit Order** 

You will then be directed to the confirmation page. All students and their lunch items ordered will be listed by date. Click "Confirm and Pay".

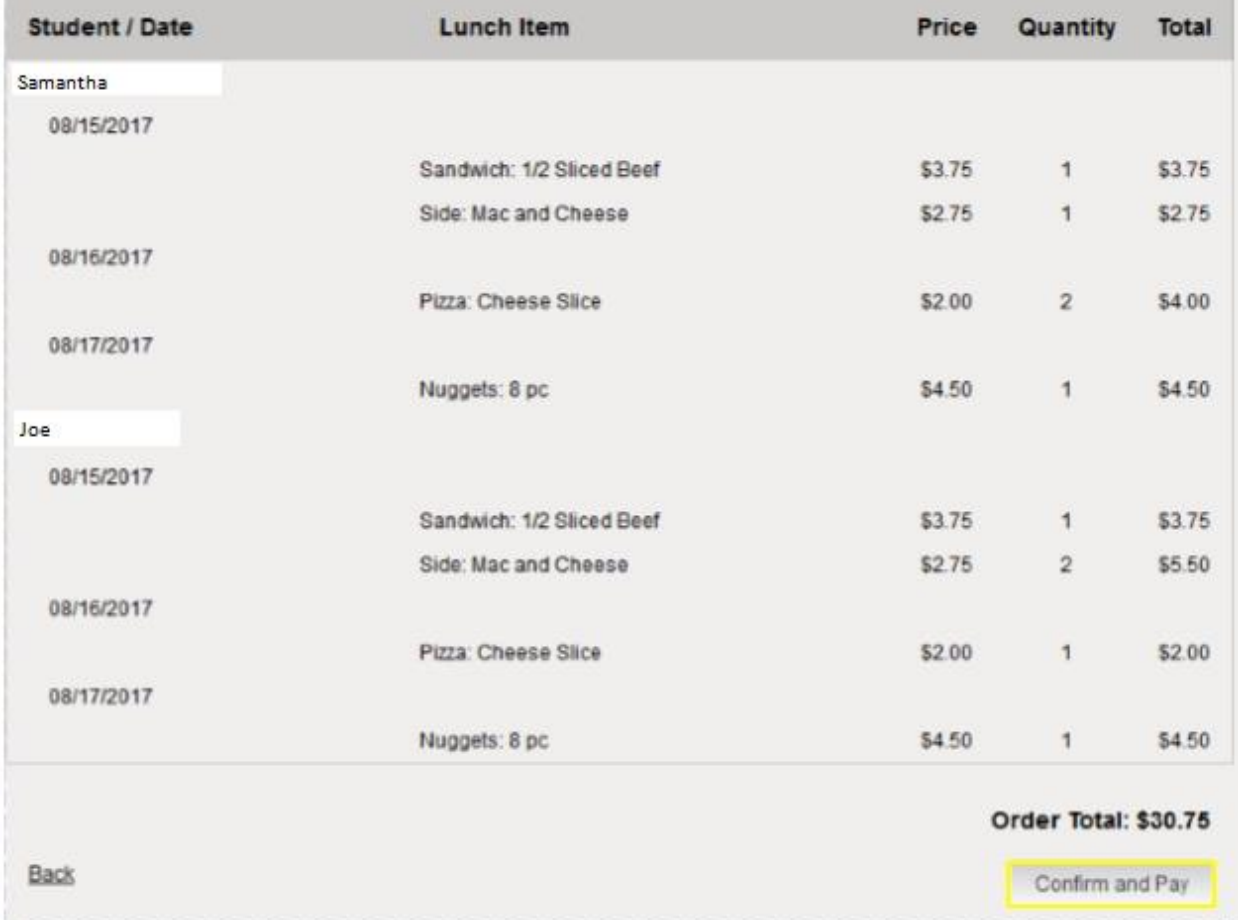

Then you will arrive at the Payment Method screen. If you use a bank account to pay for your lunch, there will NOT be an extra fee. If you use a credit/debit card to pay for your lunch, there will be a 2.85% service fee assessed. You have the option of saving the payment account information to your profile to be used for your future lunch orders. After you input your payment information, please click "Save & Continue".

## **Payment Method**

- **Bank Account**
- Credit / Debit Card

## **Bank Account Details**

Payment Method Disclosure

The following processing fees apply:

- Credit Card up to 2.85%
- . Debit Card up to 2.85%
- · Checking or Savings Account no fee

All fields are required

**Account Holder Name** 

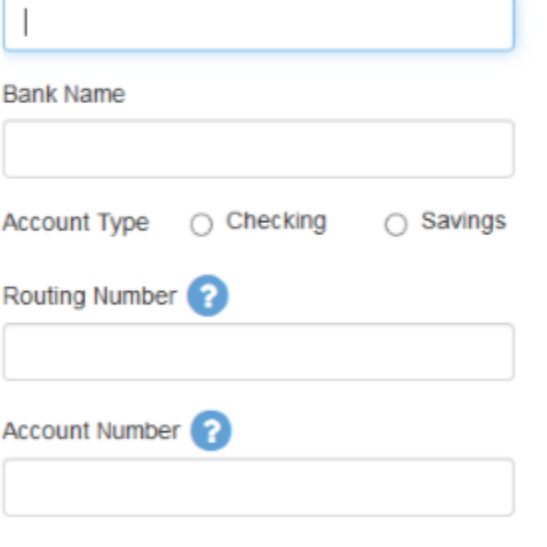

 $\Box$  Save bank account to My Profile for future use?

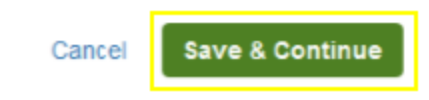

This will bring you to the screen where you authorize the payment for the lunch order. You can verify the payment information and the amount. To place the order, click on "Authorize Payment".

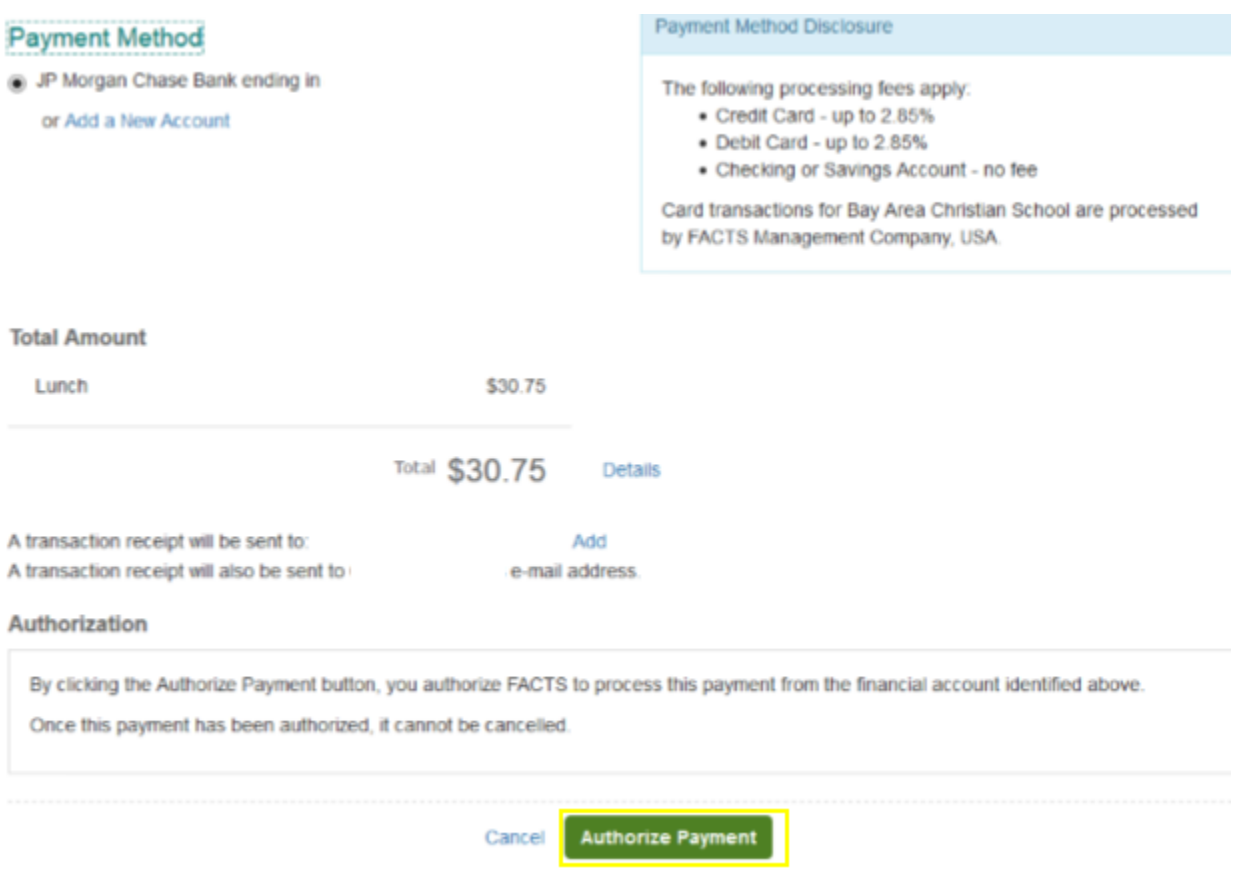

There is a pop up screen that re-directs you to the Lunch Confirmation screen to confirm that your lunch order was successful.

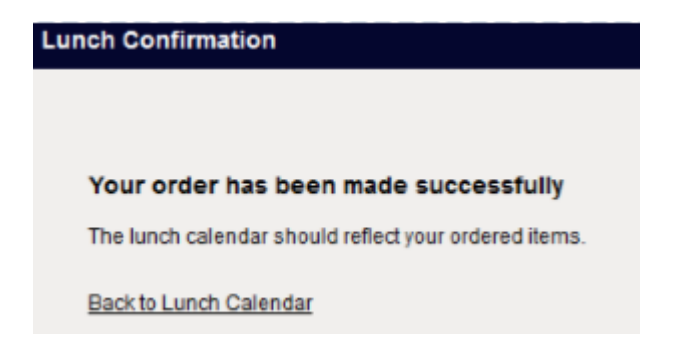

If you have any doubt on whether your order was successful, please return to the lunch calendar. If your lunch items are in **BLUE**, the order was successful. If the lunch items are in **RED**, there was a problem processing your order.

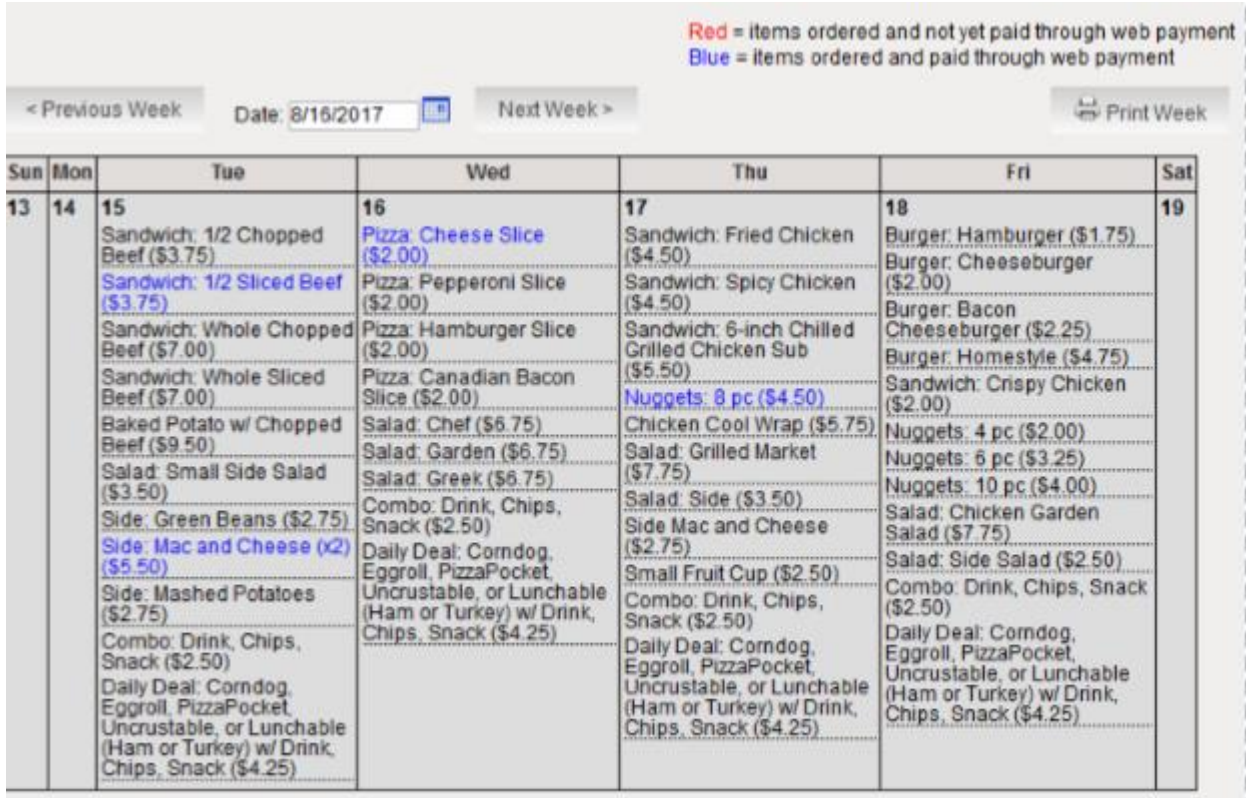